## RNCM ROYAL NORTHERN **COLLEGE of MUSIC**

## **Optimising Audio on iOS**

**Select Meetings** 

Step 2 Once in Settings

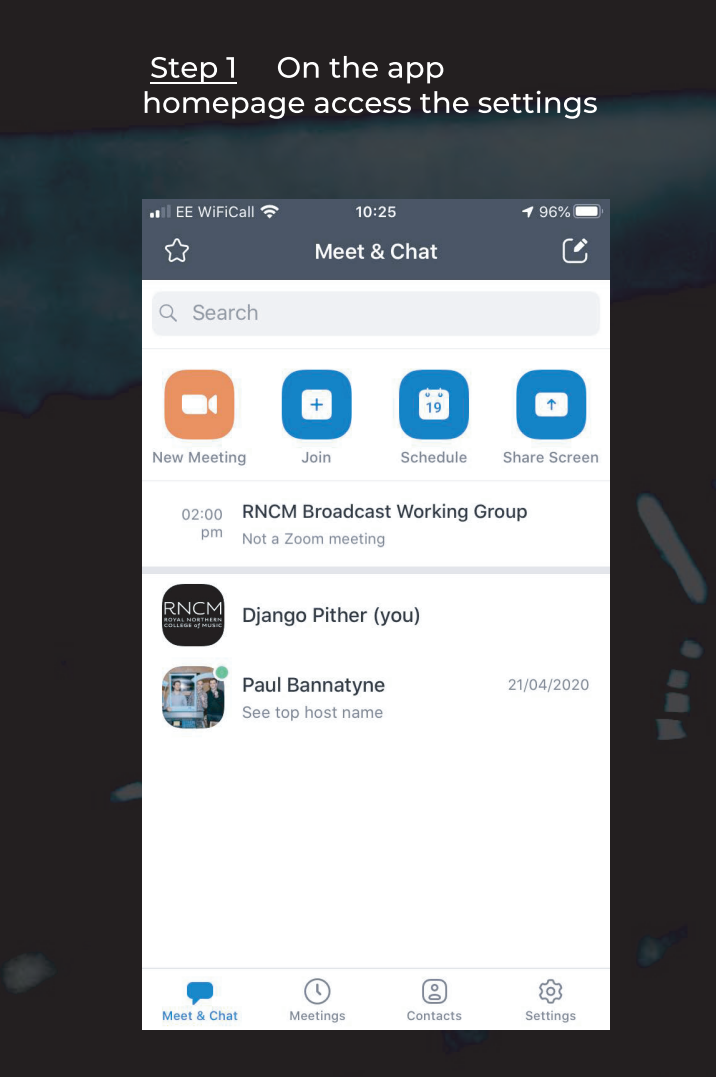

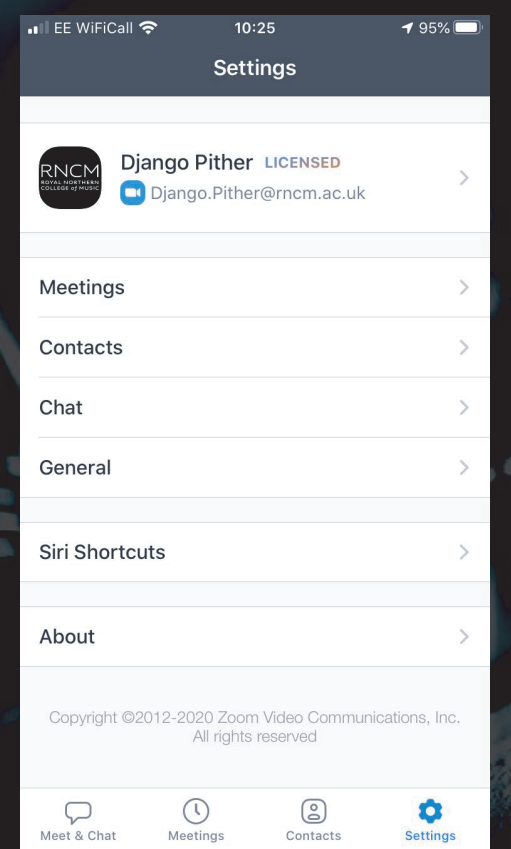

Step 3 In Meetings, scroll down to Use Original Sound and toggle to on

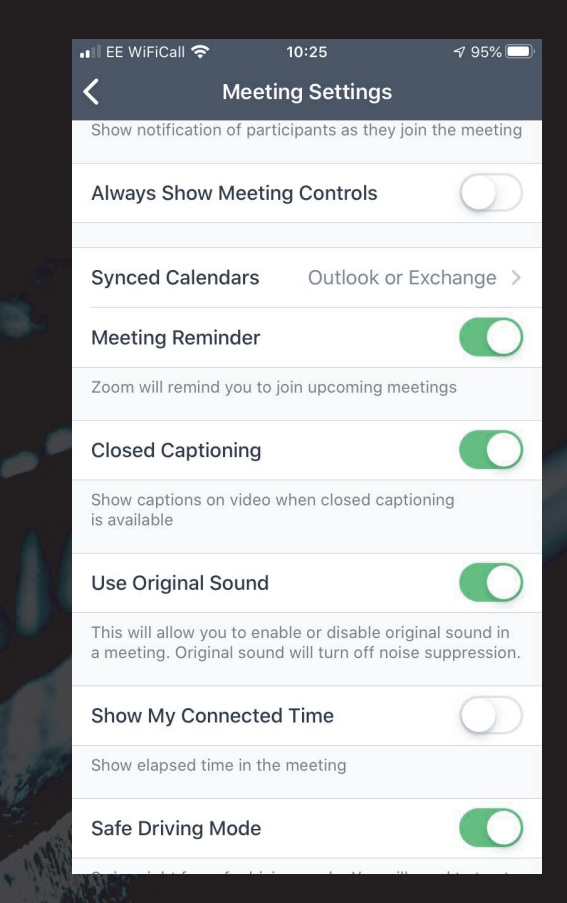

If you have additional queries or need support please contact SoundandVideo@rncm.ac.uk